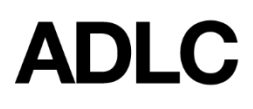

*Revised: October1, 2019*

Keeping track of the grades you get in your course is easy!

You can get started by accessing the **Grades** menu.

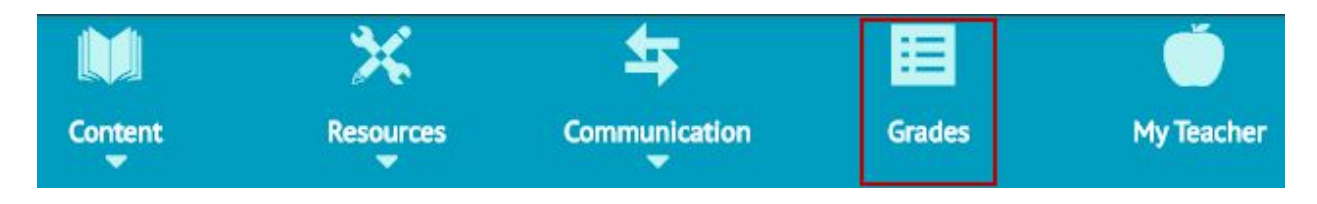

*It's important to know that every course sets up it's grades differently, so this grades view is going to differ from course to course.*

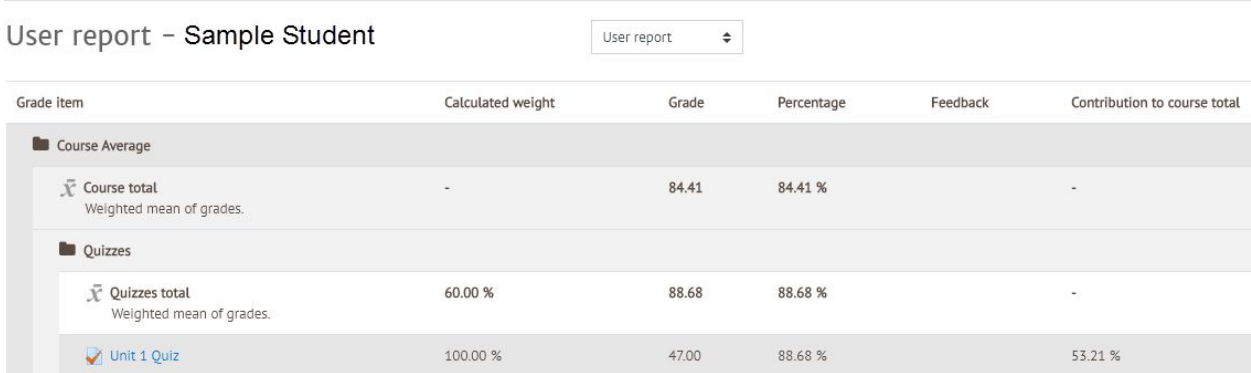

The best thing that you can do is to carefully read your **Course Introduction**. In every course, the grade structure will be clearly explained in the *Start Here! Course Information* section*.*

## **Start Here! Course Introduction**

Using this example, we can focus in on some important information you will find common to all courses. First is the percentage column; here we can see the reported **Percentage** of 84.41% for the overall mark for this student.

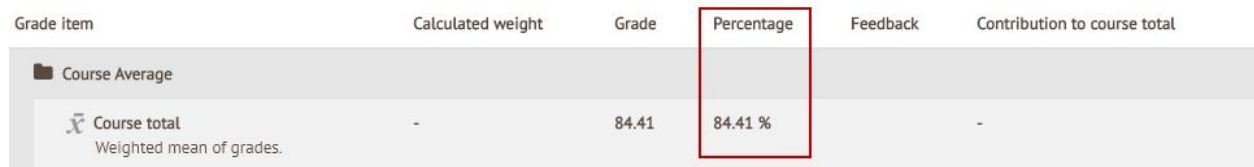

Go

There are also columns for the name of the **Grade item, Calculated weight**, **Percentage, Feedback** and **Contribution to course total**. If we look at this sample quiz, we can see the percentage is *74.19%*, the raw grade is 46, and any feedback given by the teacher. You can use the *grade view* to identify assignments or quizzes that you would like to go back and review. Selecting the *Grade item* (first column) you would like to see.

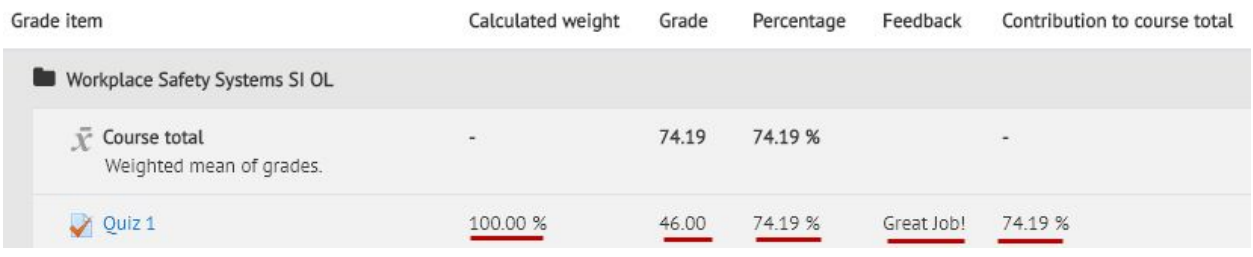

One thing to remember when viewing your grades is that some grades *may* count toward your overall course mark, while others may not. You may encounter the words **Formative** and **Summative**. In short, formative tasks are meant to help you learn and provide practice, but they do not count for marks. Summative tasks measure your understanding - they DO count toward your course mark.

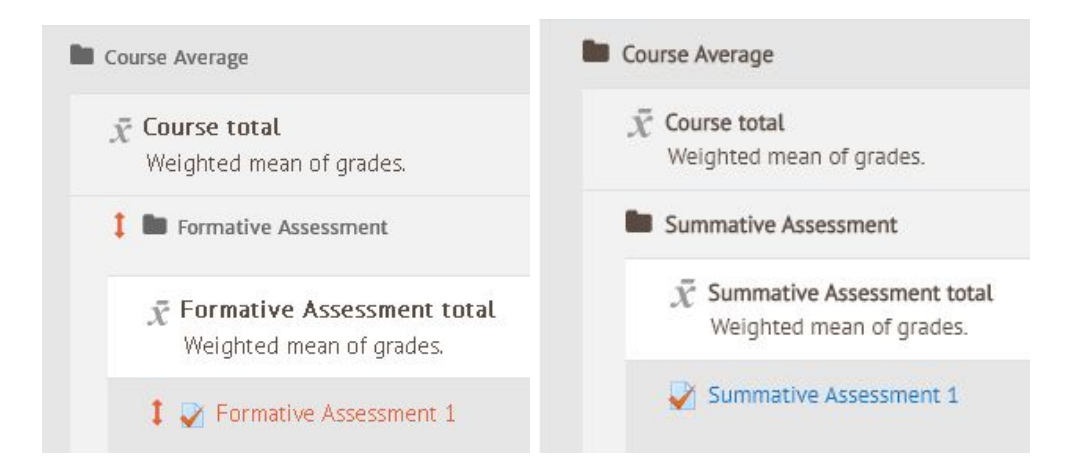

If you have any questions about your grades, it is always a good idea to contact your teacher. Best of luck with your studies!

## **Questions about Moodle?**

Give us a call at 1-866-774-5333, ext. 5256 or email [moodlesupport@adlc.ca](mailto:moodlesupport@adlc.ca)